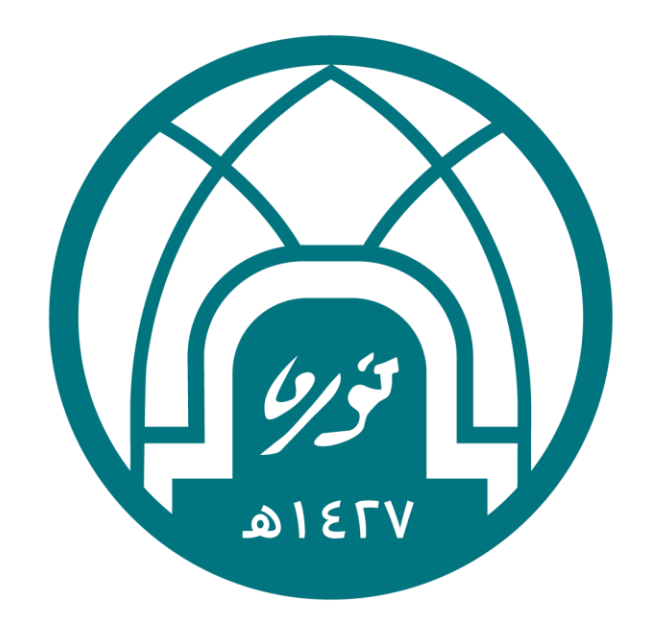

## جامعة الأميرة نورة بنت عبدالرحمن Princess Nourah bint Abdulrahman University

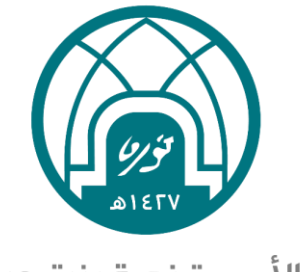

جامعة الأميرة نورة بنت عبدالرحمن Princess Nourah bint Abdulrahman University

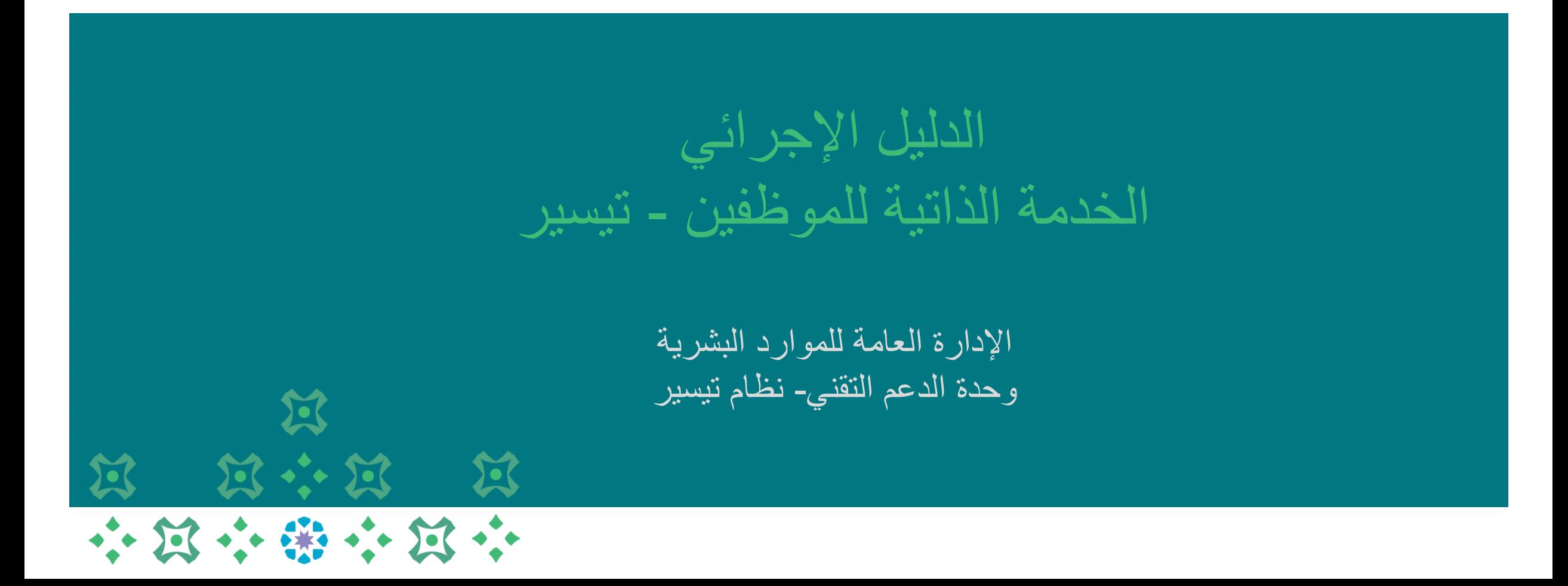

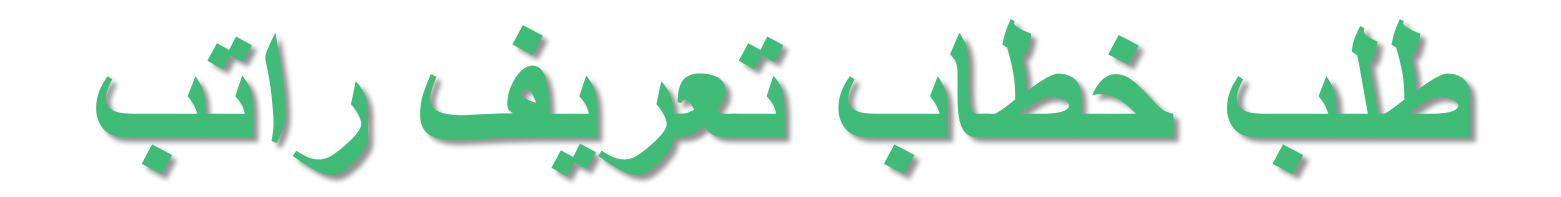

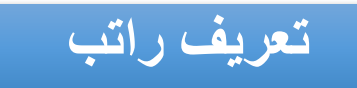

-1 اختيار الخدمة الذاتية للموظفين. -2 اختيار خطاب تعريف على رأس العمل.

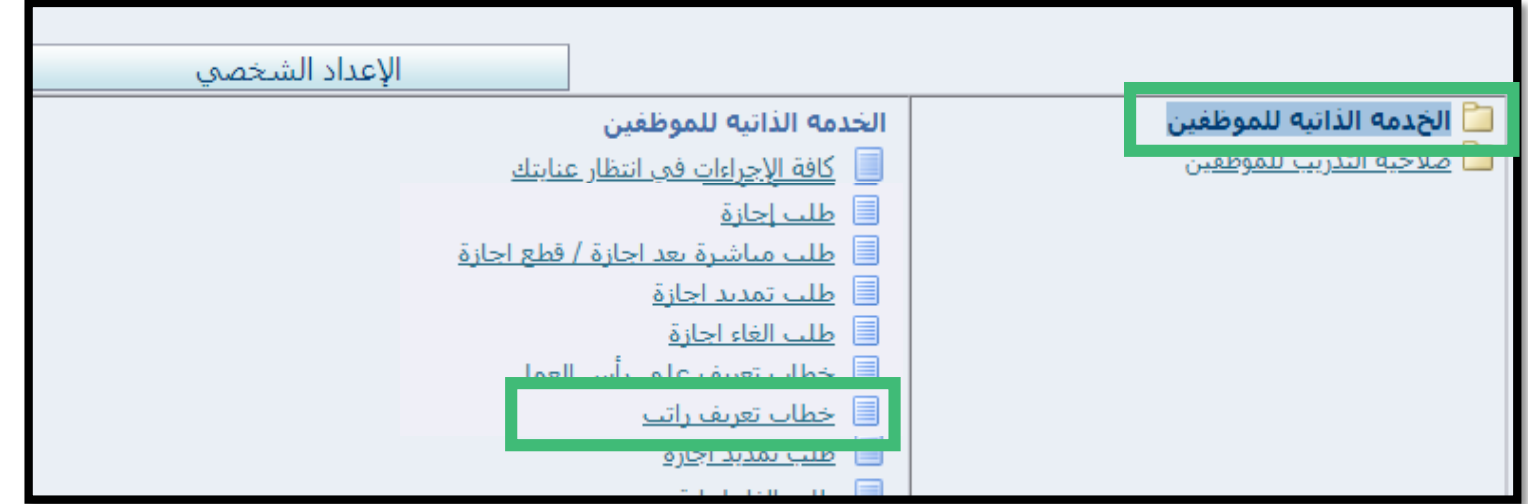

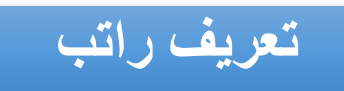

## -3 النقر على زر إضافة.

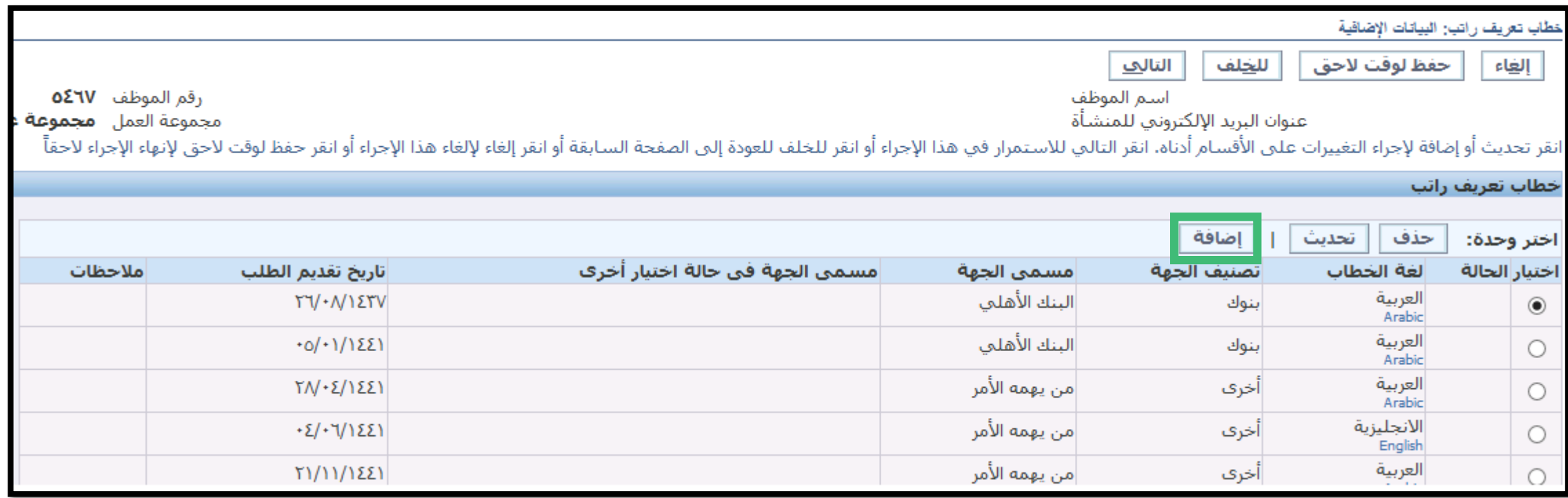

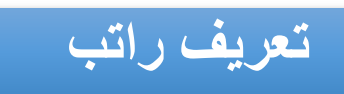

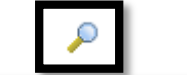

## -4 في لغة الخطاب يتم النقر على ايقونة المكبر

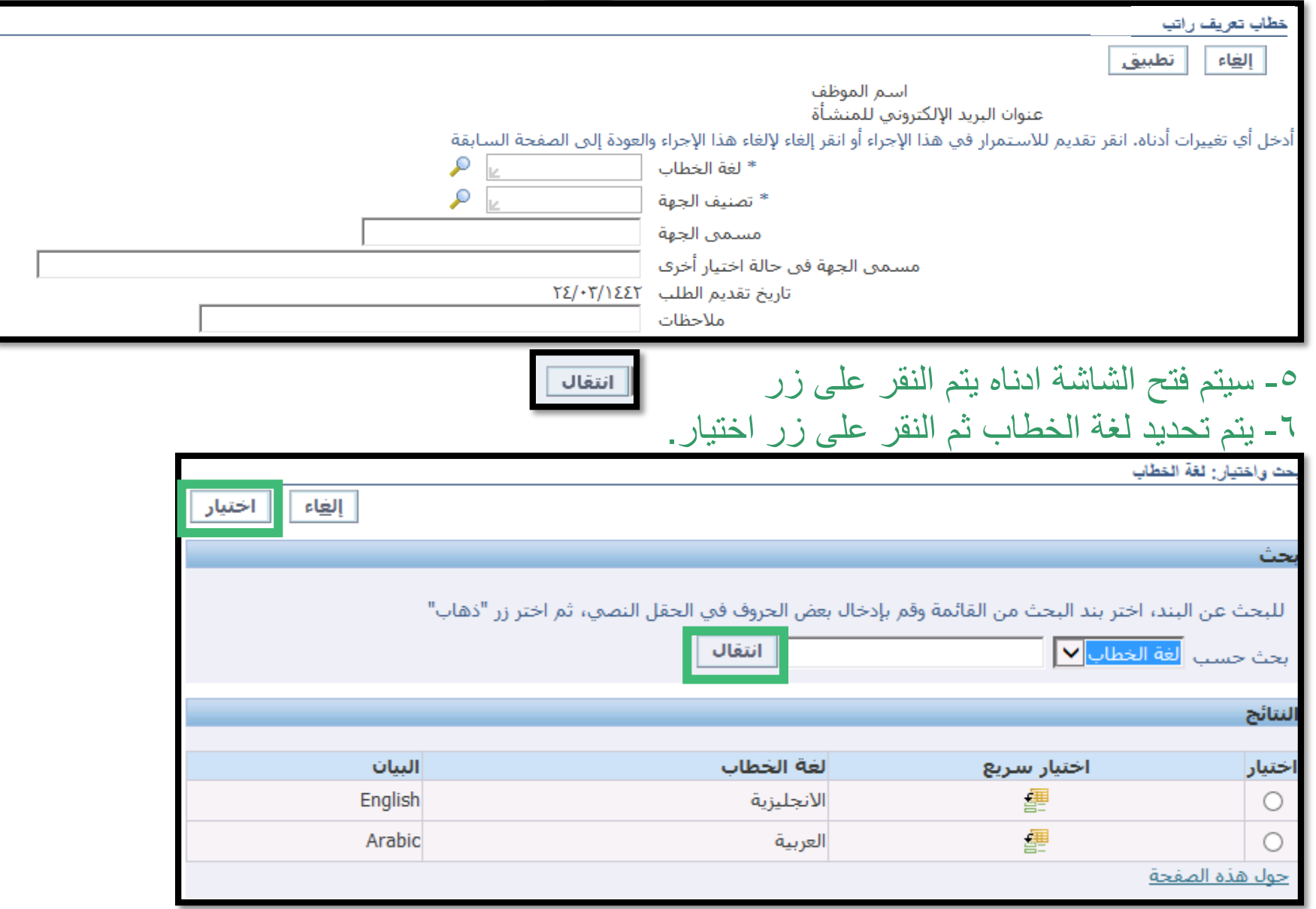

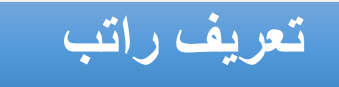

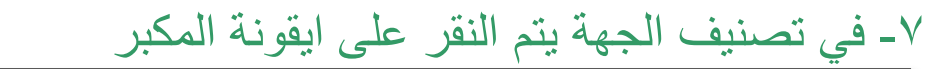

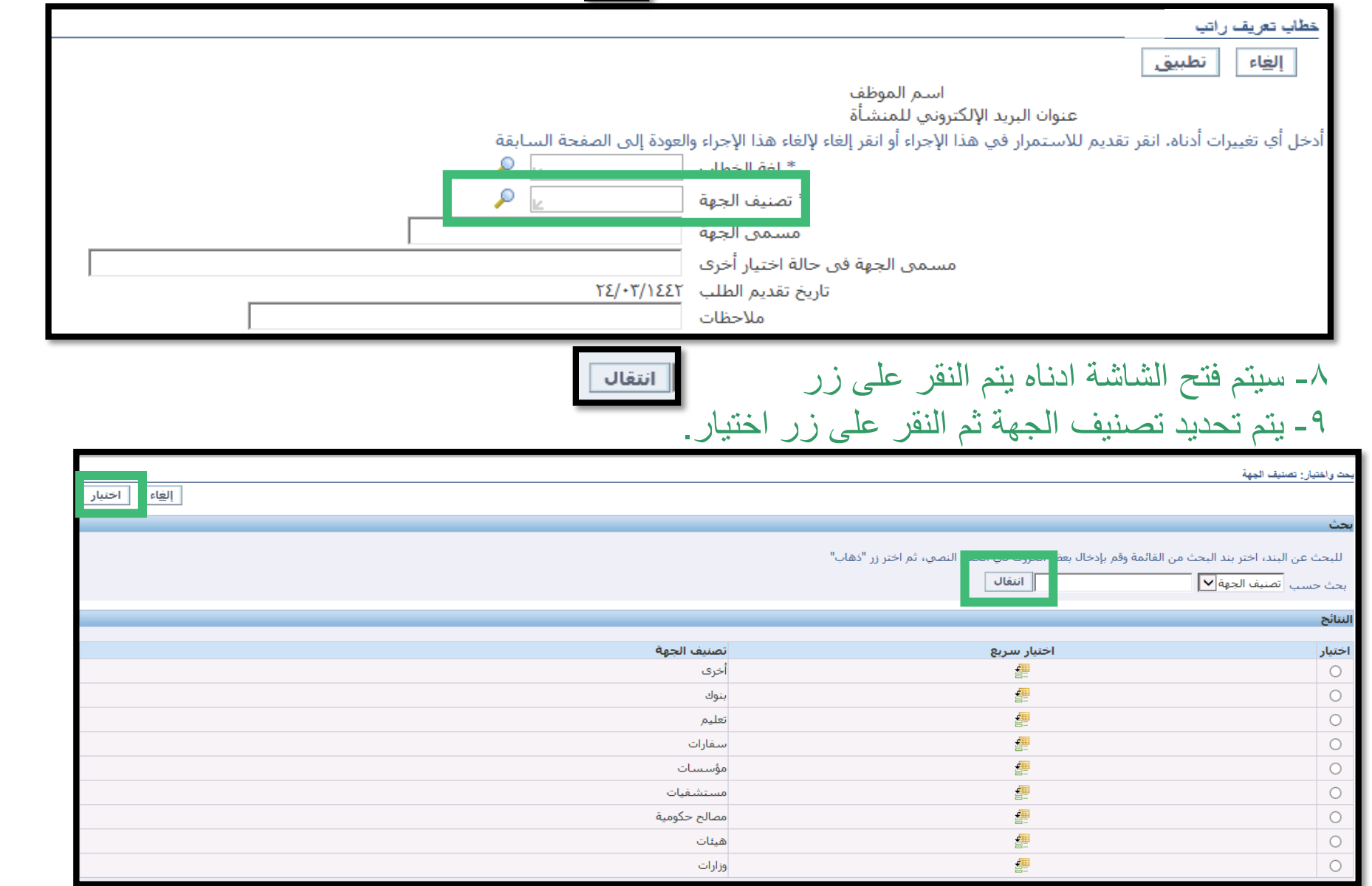

#### خطاب تعريف راتب

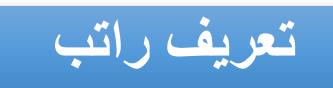

-10 في حقل مسمى الجهة يتم النقر على ايقونة المكبر

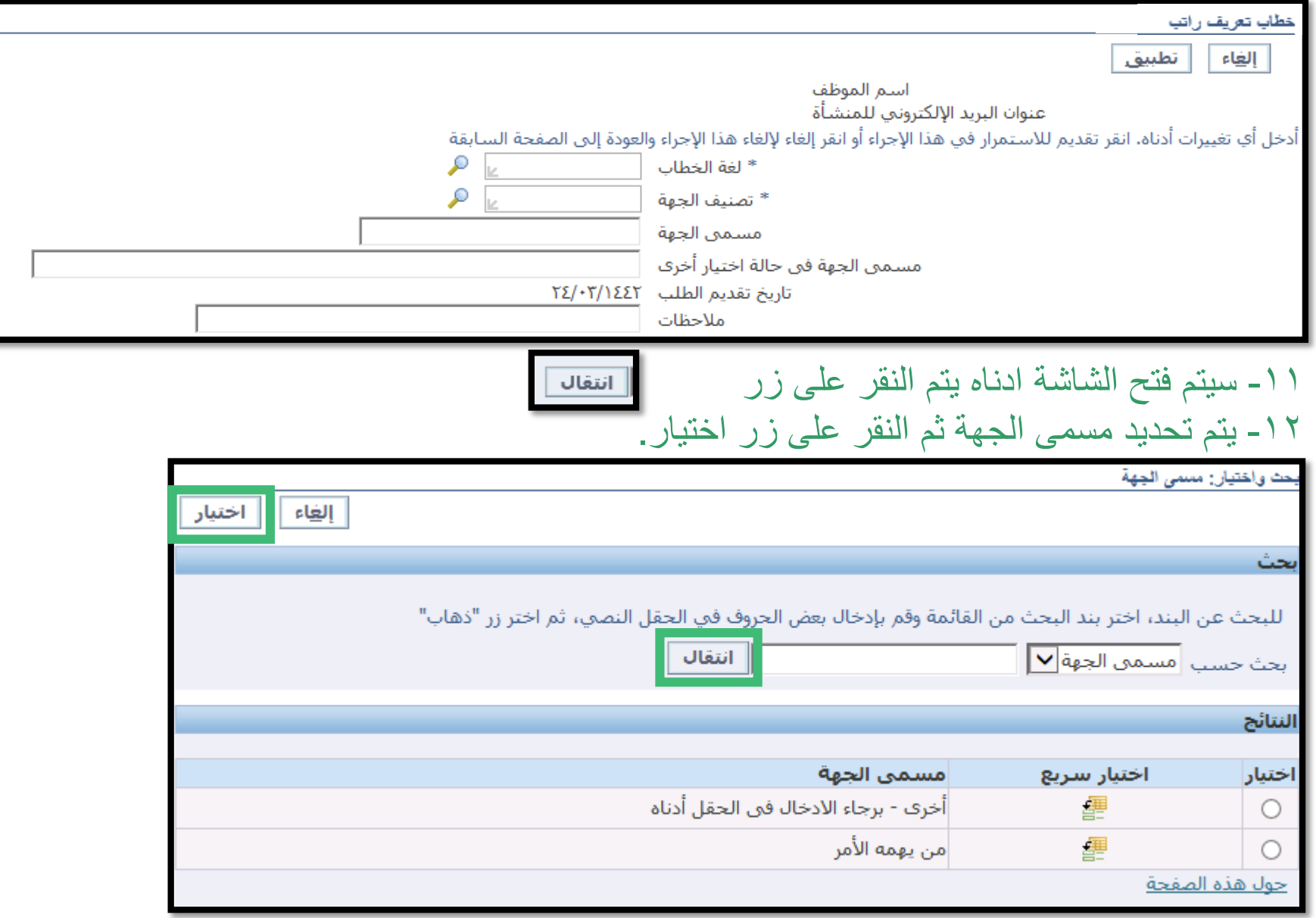

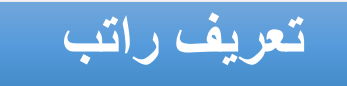

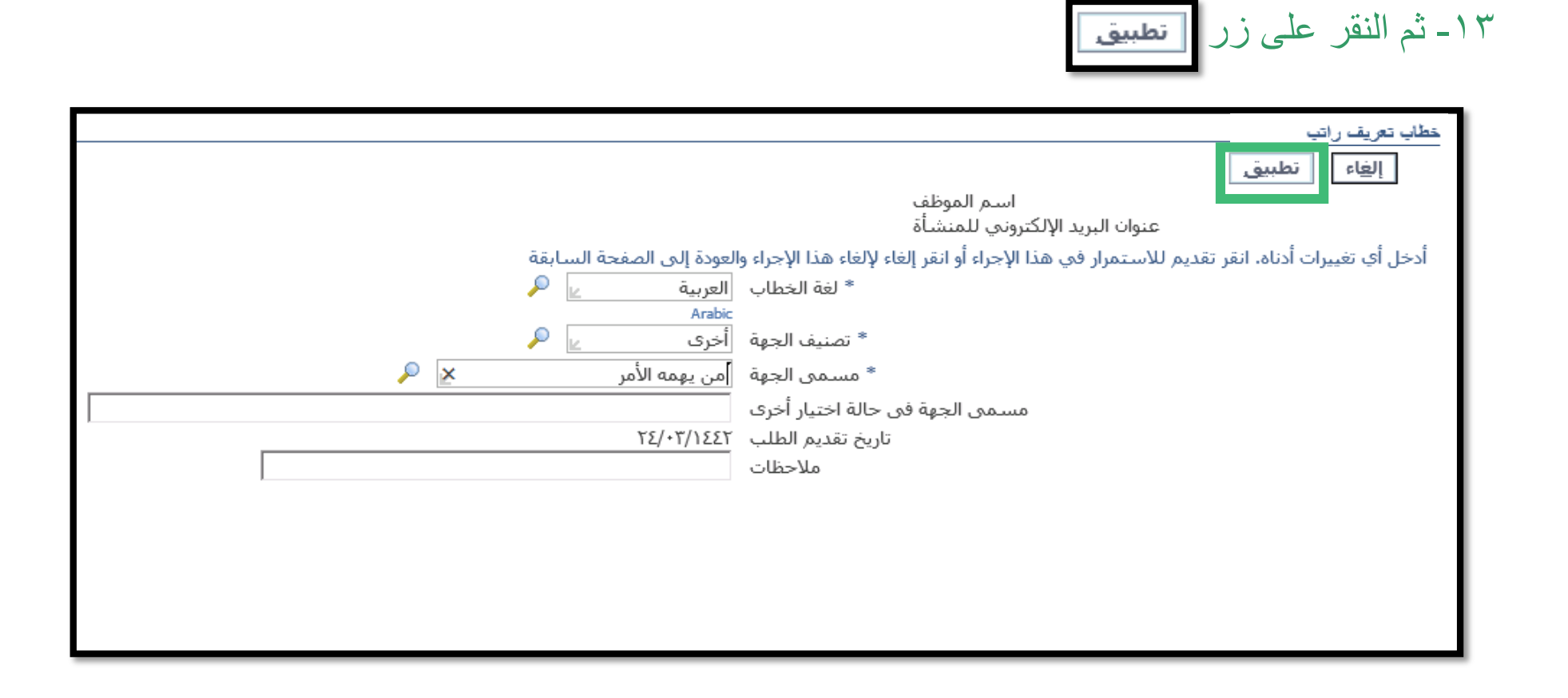

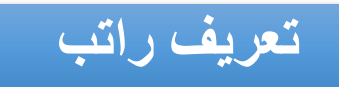

#### -14 ثم النقر على زر التالي  $\boxed{\frac{1}{\ln 2}}$

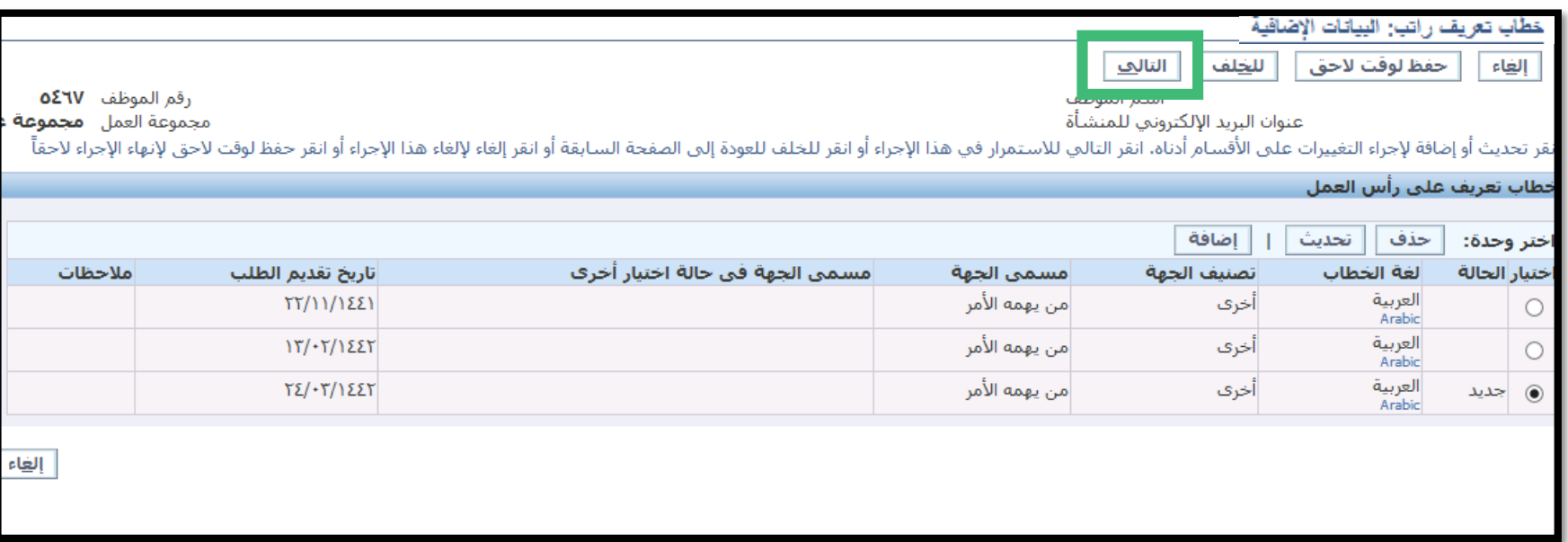

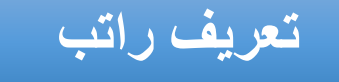

-15 بعد تعبئة كامل البيانات يتم النقر على تنفيذ.

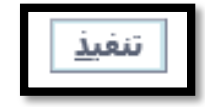

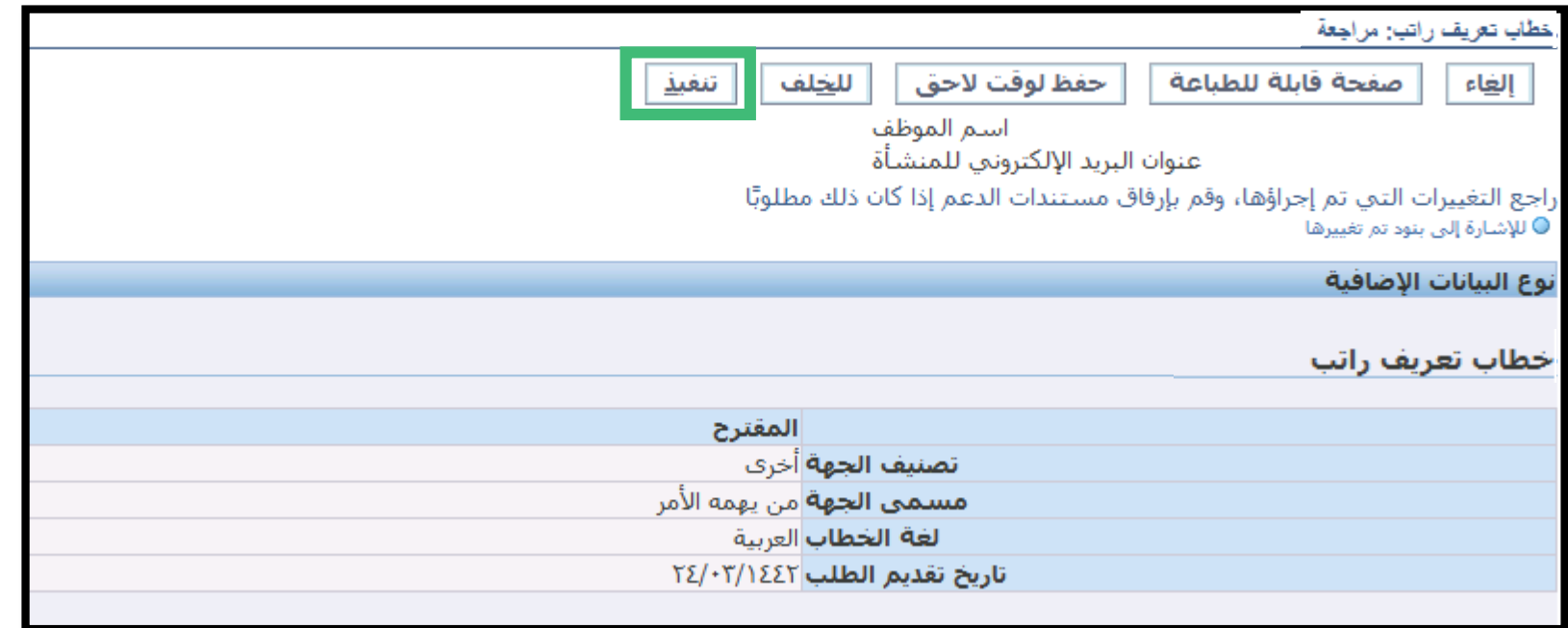

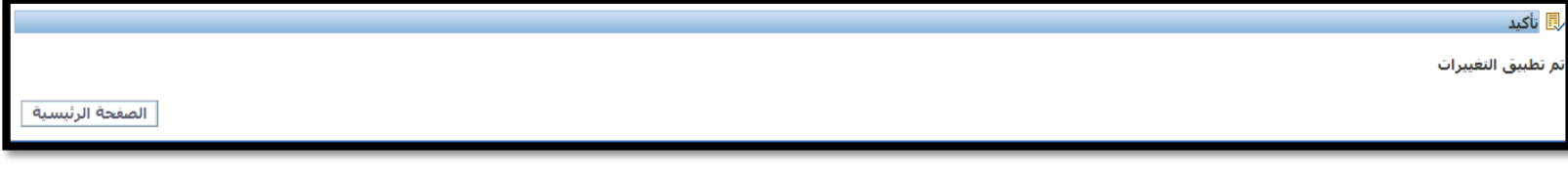

\*\* يتم طباعة التعريف من خالل خطوات طباعة التقارير وخطابات التعريف المعتمدة ) تم الشرح في جزئية الطباعة)

# **طباعة التقارير وخطابات التعريف المعتمدة**

- -1 اختيار الخدمة الذاتية للموظفين.
- -2 اختيار طباعة التقارير وخطابات التعريف المعتمدة.

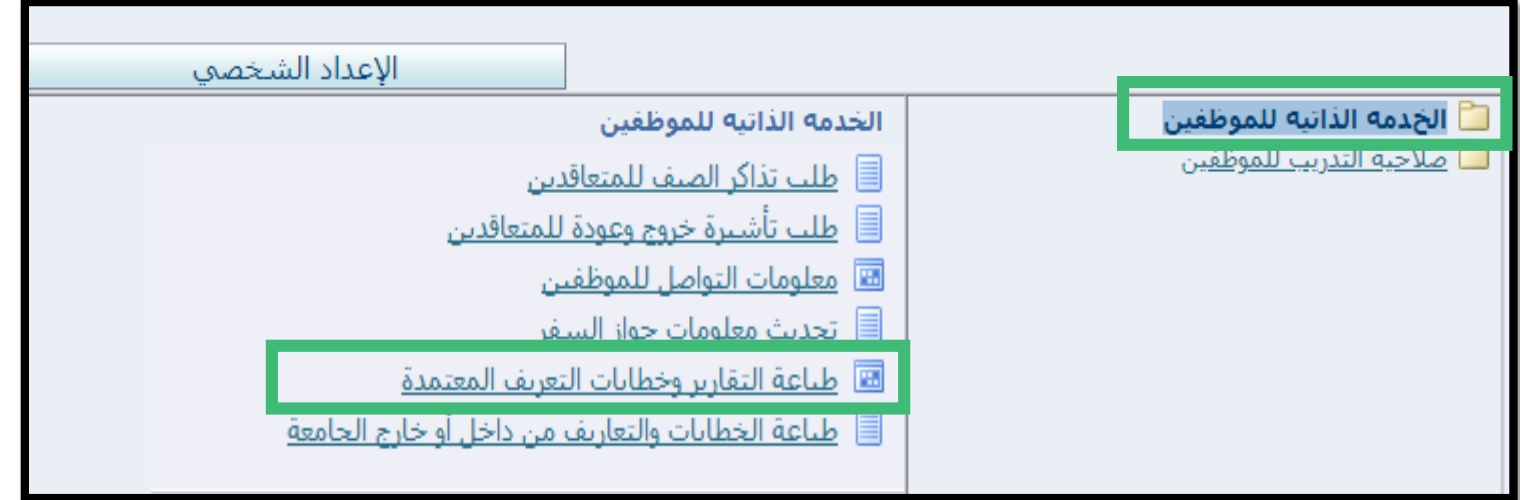

**طباعة التقارير وخطابات التعريف** 

### -3 النقر على زر موافق.

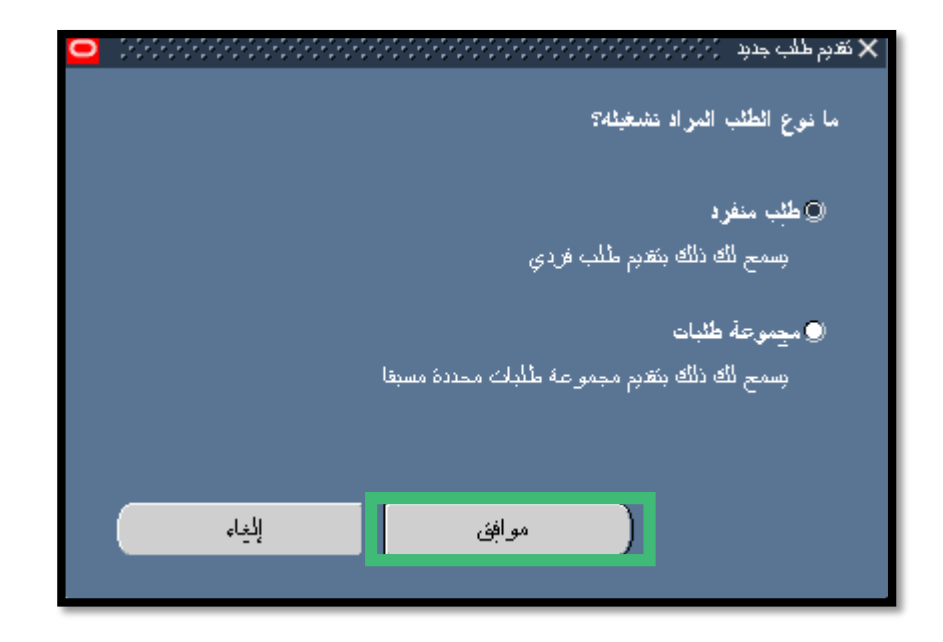

## -4 اختيار االسم بالنقر على زر.

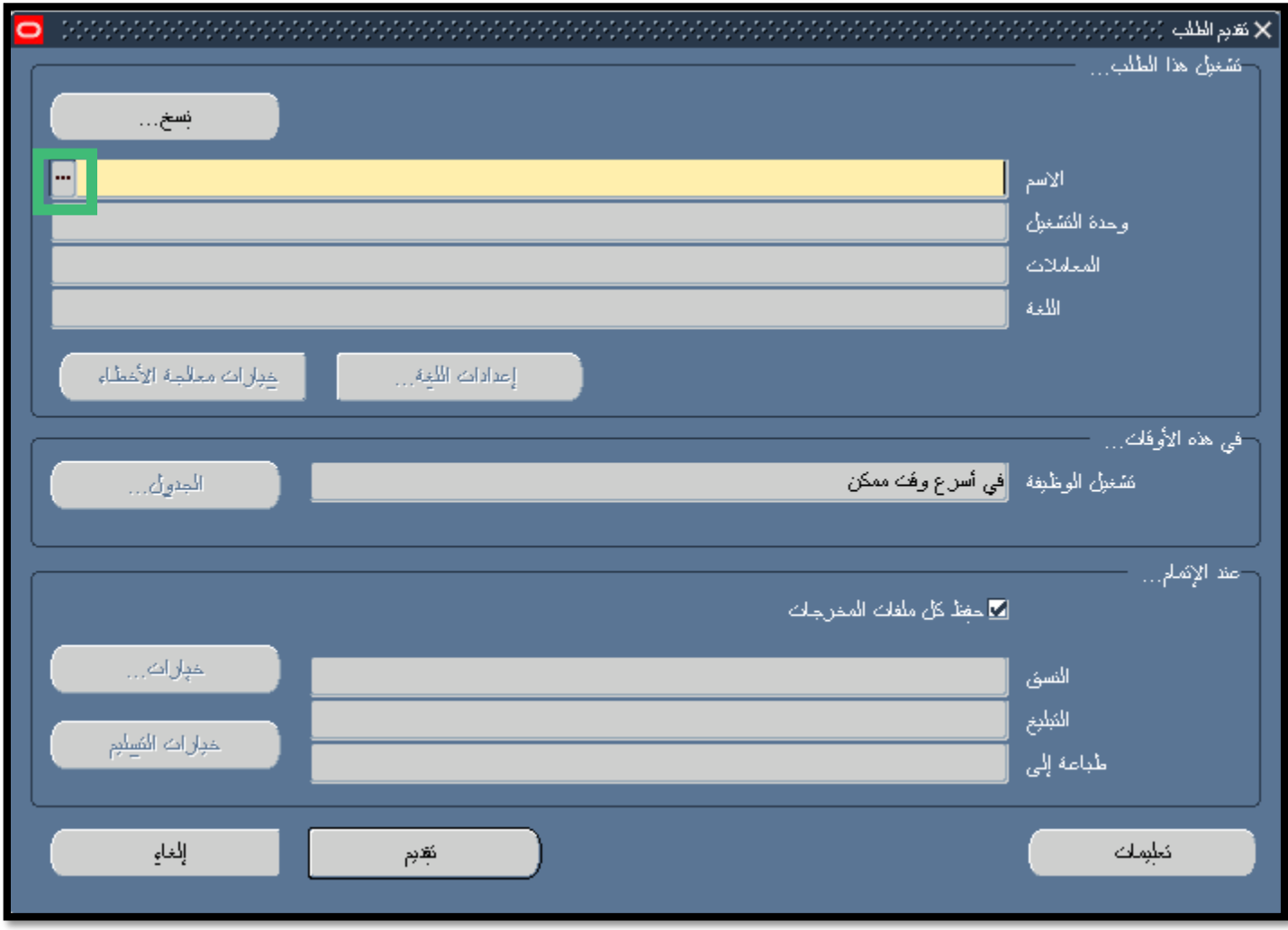

#### -5 اختيار اسم الخطاب المراد طباعته ثم النقر على زر موافق .

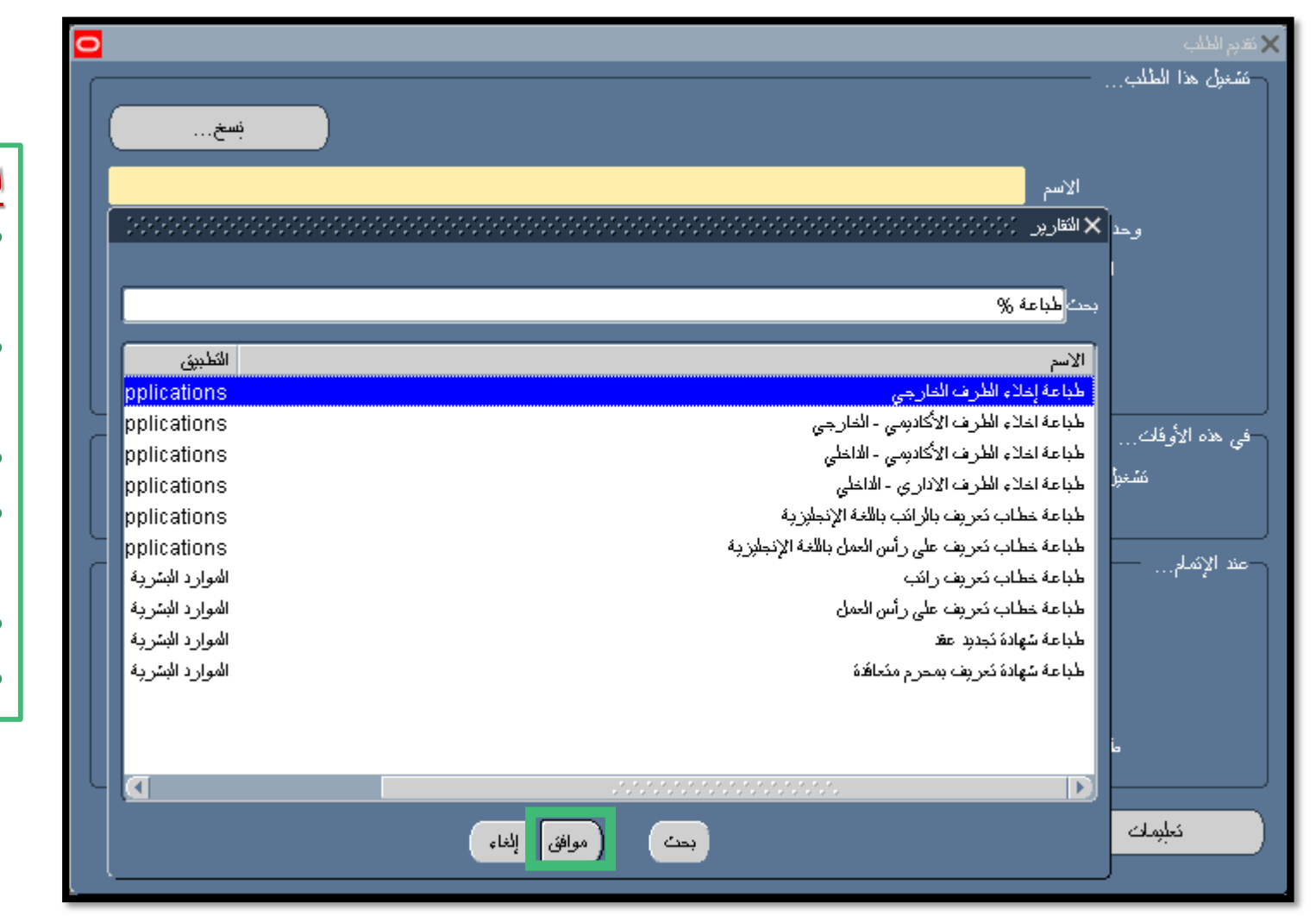

## اسماء الخطابات التي يمكن طباعتها :

- طباعة خطاب تعريف بالراتب باللغة اإلنجليزية.
	- طباعة خطاب تعريف على رأس العمل باللغة اإلنجليزية.
		- طباعة خطاب تعريف بالراتب.
	- طباعة خطاب تعريف على رأس العمل.
		- طباعة شهادة تجديد.
- طباعة شهادة تعريف بمحرم متعاقدة.

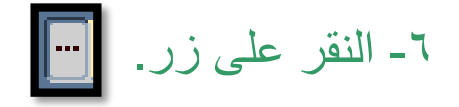

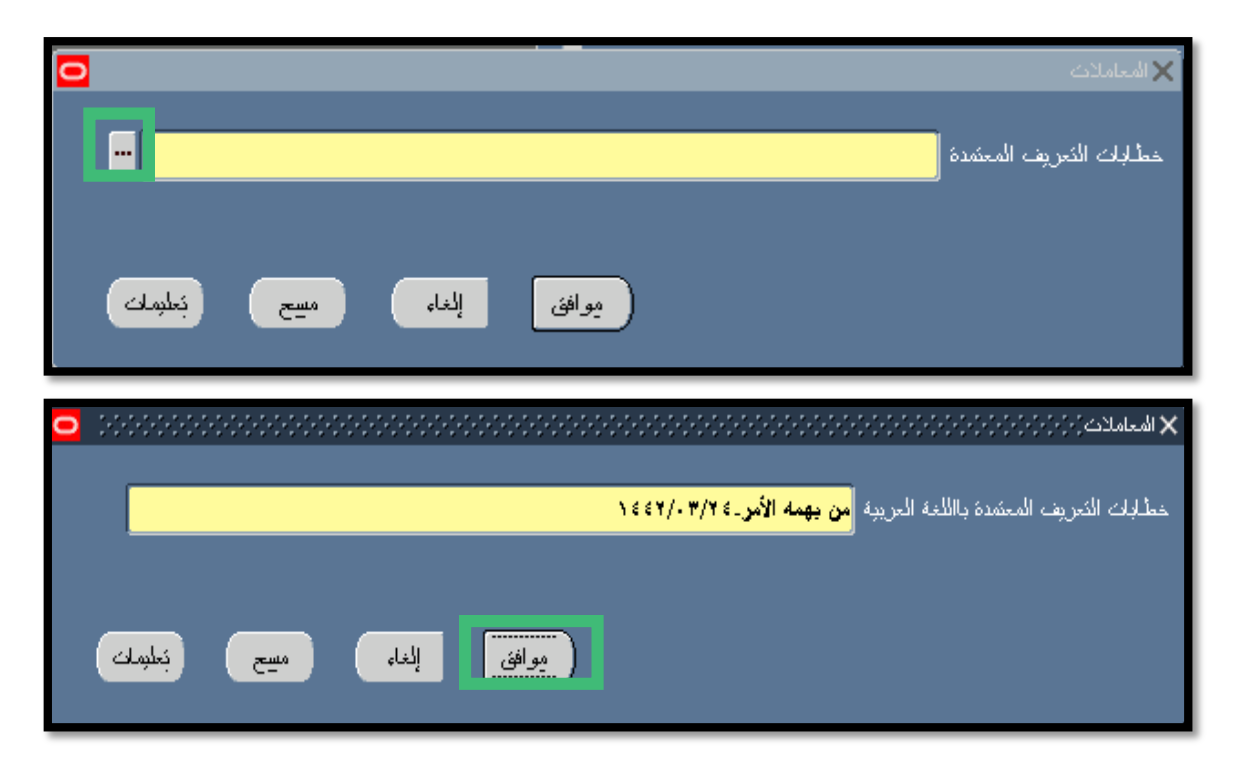

-7 سوف تظهر معلومات الخطاب ثم النقر على زر موافق .

-8 النقر على زر تقديم.

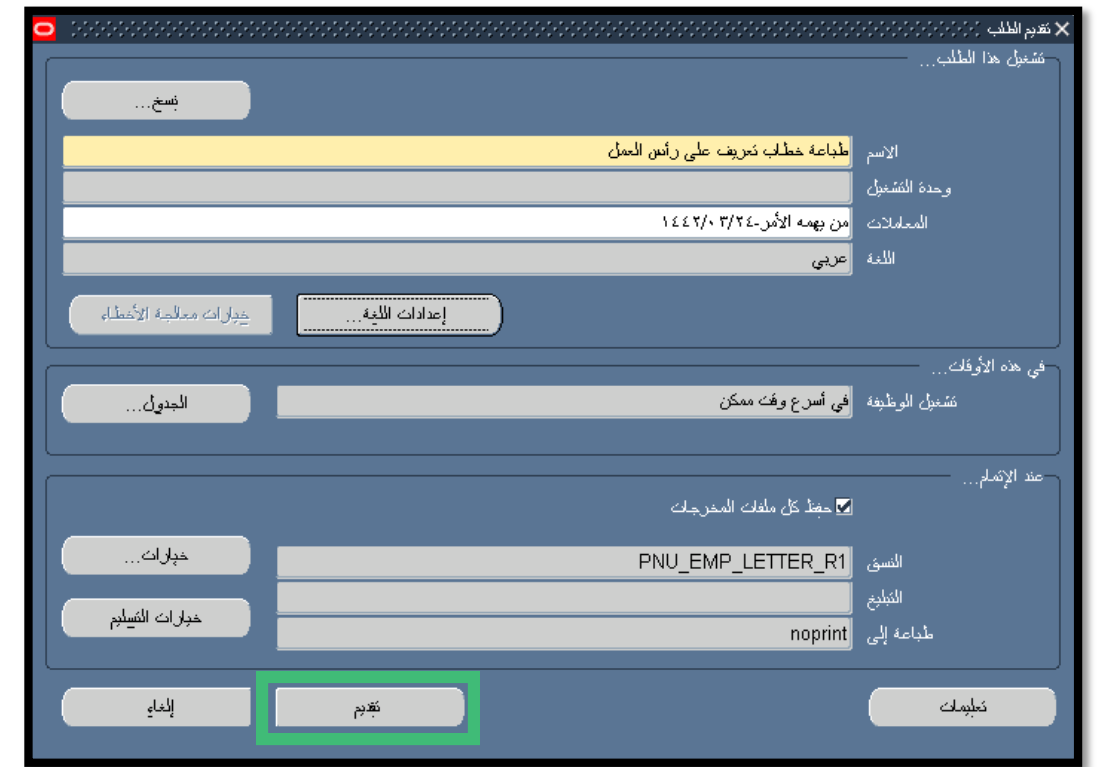

-9 النقر على زر ال لعدم تقديم طلب آخر.

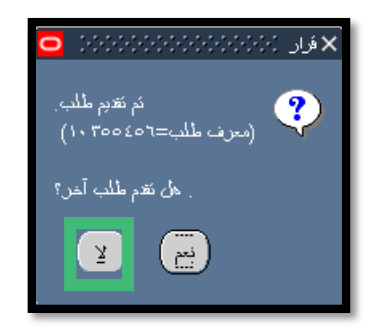

#### -10 النقر على تبويب عرض ثم اختيار طلبات.

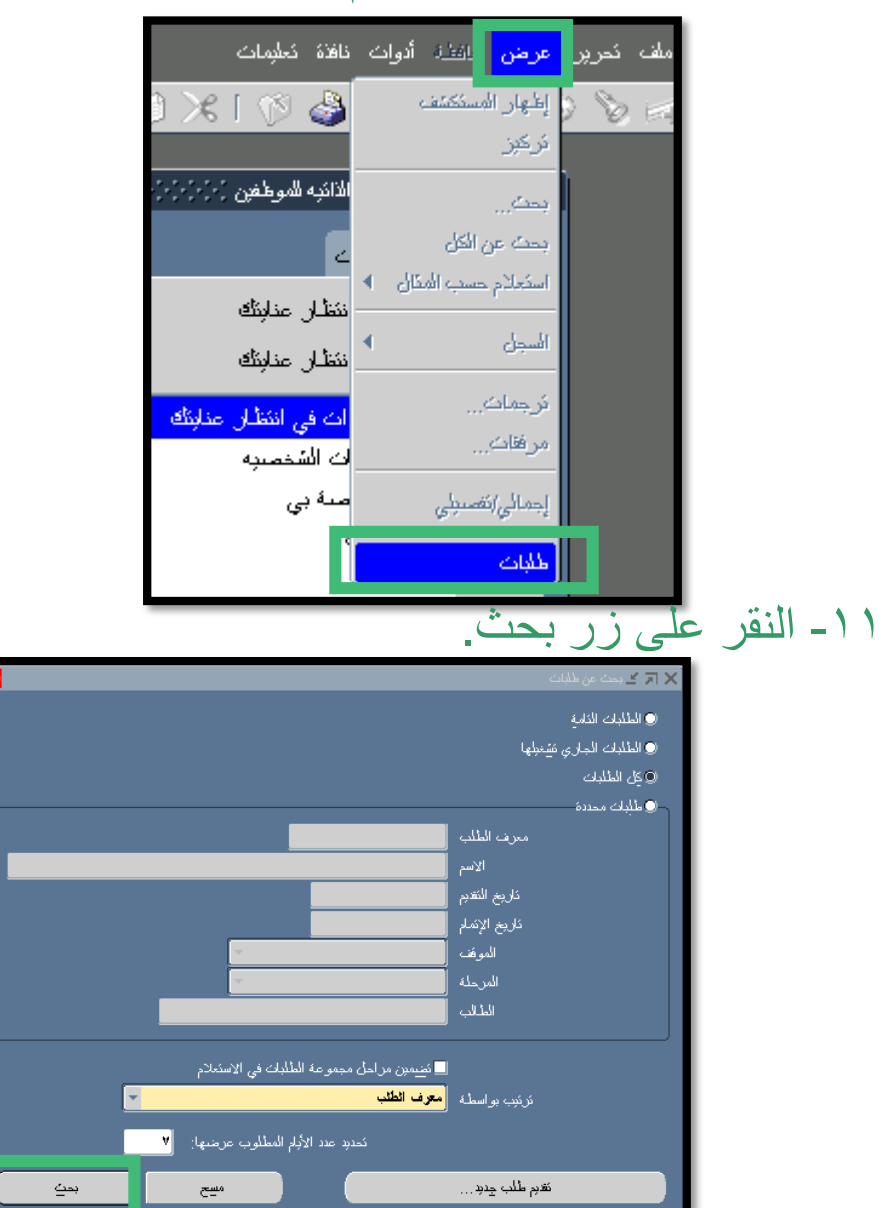

### -12 يجب االنتظار حتى تكون المرحلة تام أمام اسم الخطاب المراد طباعته.

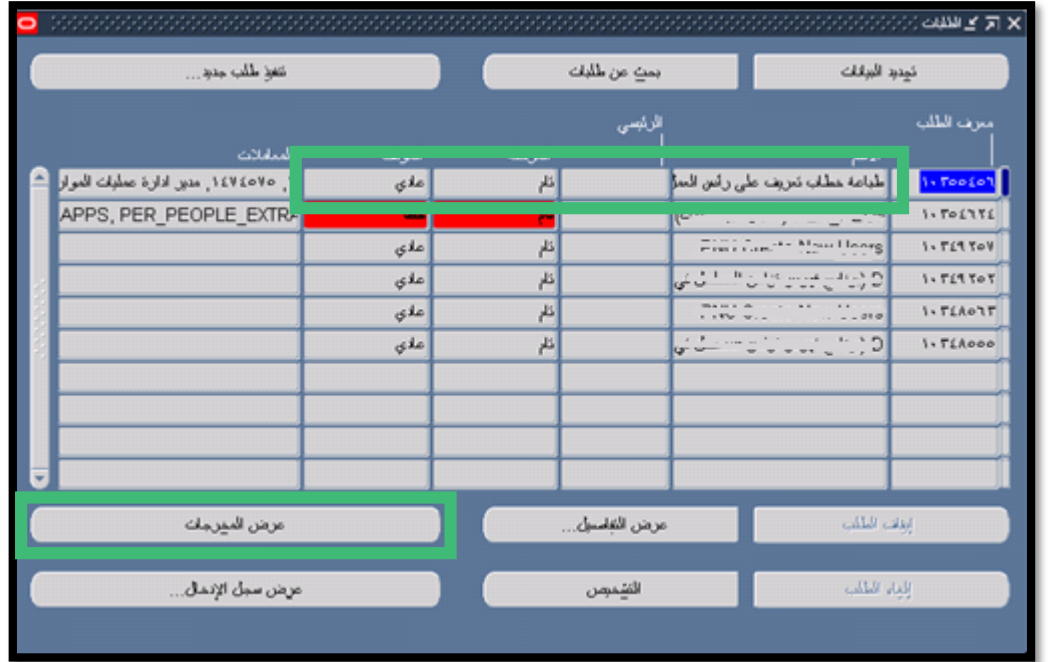

-13 النقر على زر عرض المخرجات.

# **طباعة الخطابات والتعاريف من داخل أو خارج الجامعة**

-1 اختيار الخدمة الذاتية للموظفين.

-2 اختيار طباعة الخطابات والتعاريف من داخل أو خارج الجامعة.

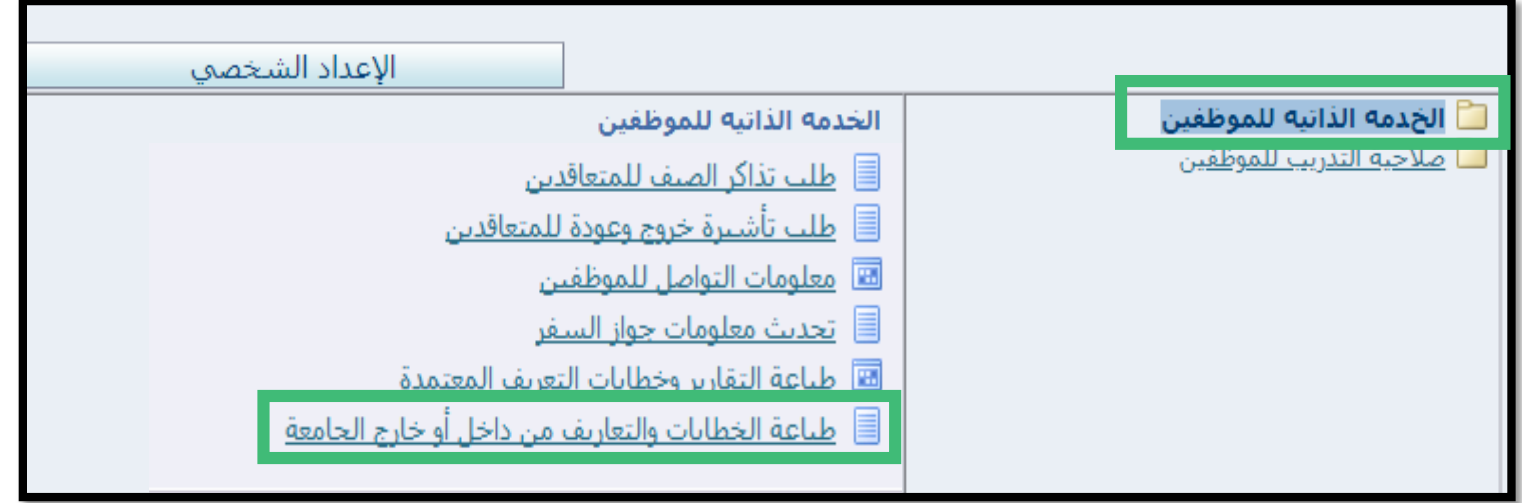

-3 في اسم البرنامج يتم النقر على ايقونة المكبر .

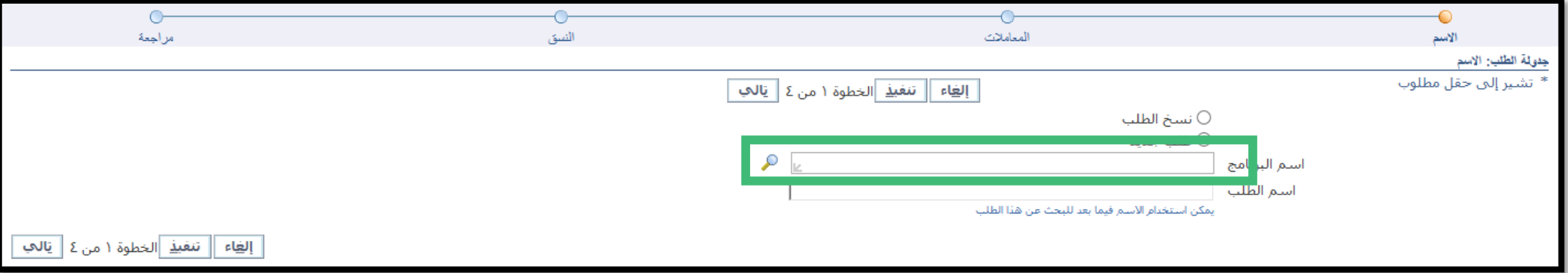

- -4 سيتم فتح الشاشة ادناه يتم النقر على زر
- -5 يتم تحديد اسم البرنامج المراد طباعته ثم النقر على زر اختيار.

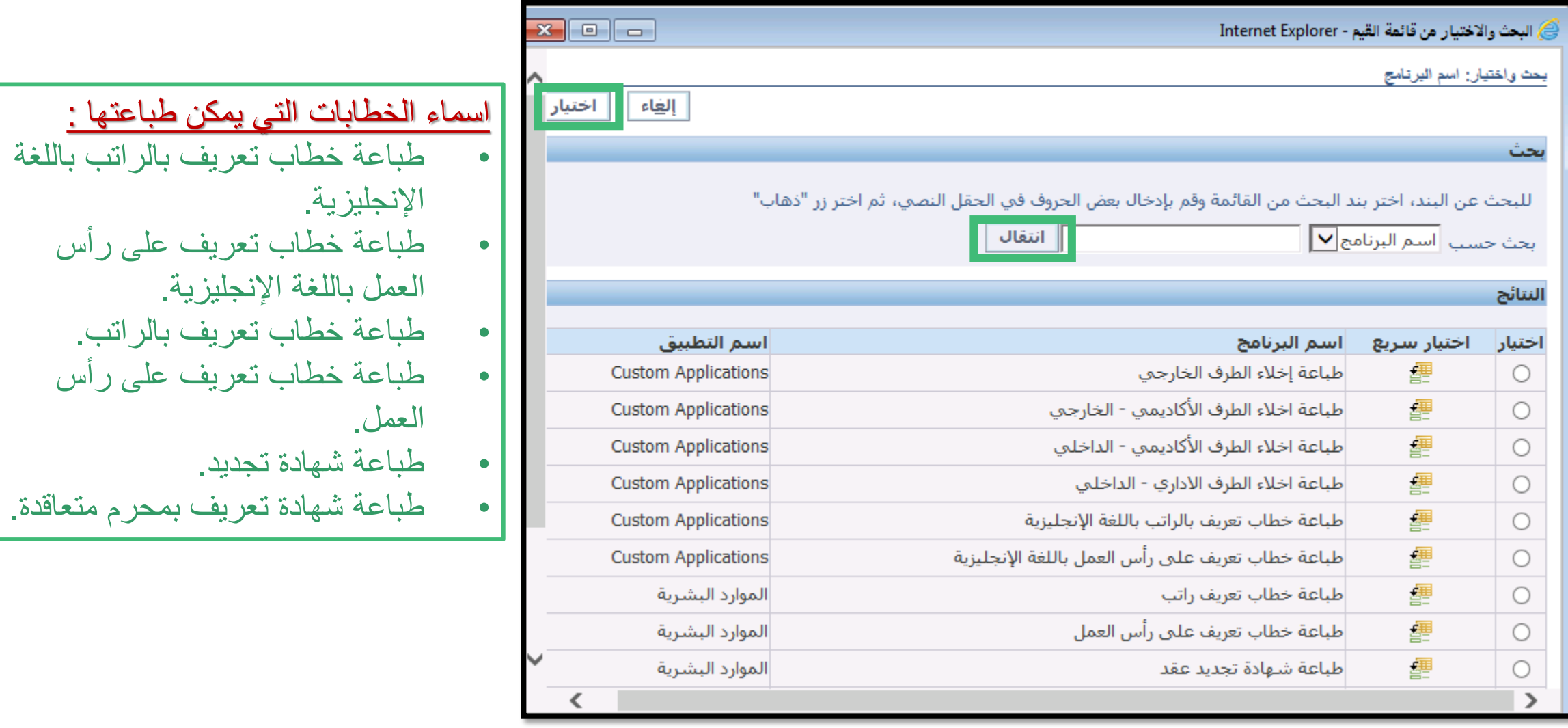

انتقال $\overline{\phantom{a}}$ 

## -6 يتم النقر على زر تالي.

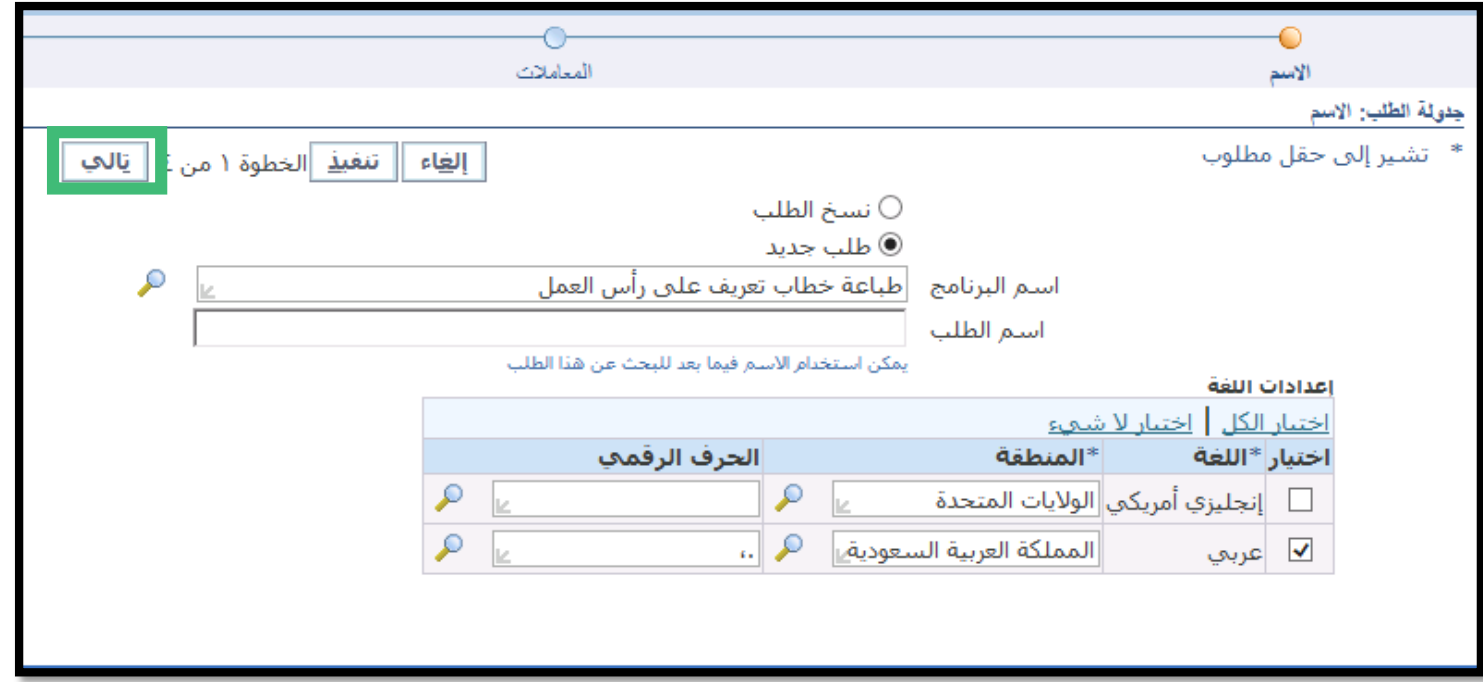

-7 في حقل خطابات التعريف المعتمدة يتم النقر على ايقونة المكبر

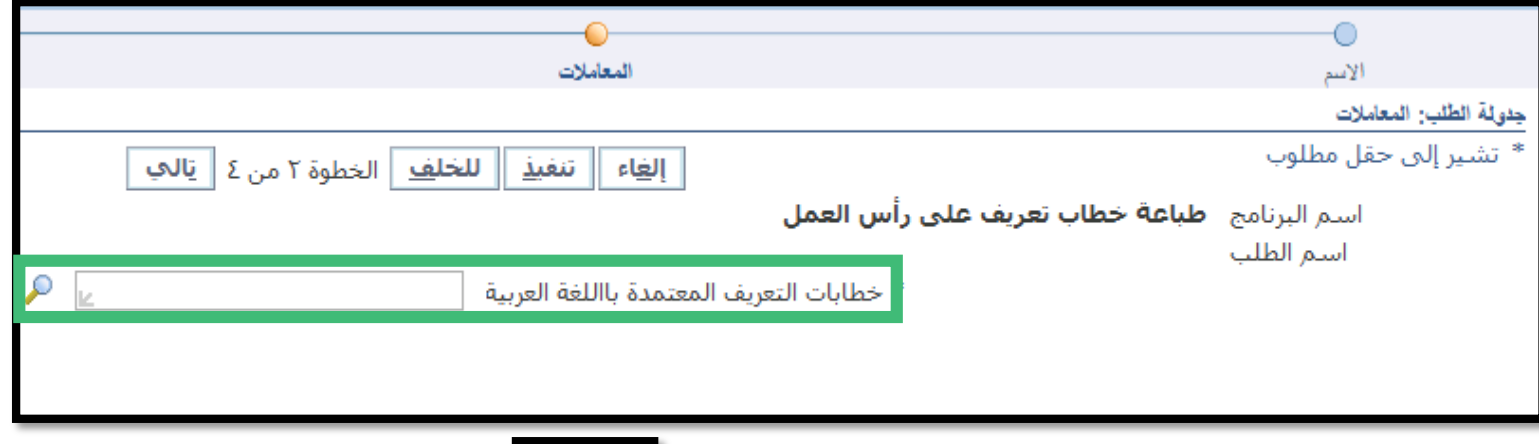

-8 سيتم فتح الشاشة ادناه يتم النقر على زر

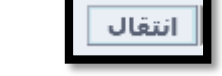

-9 يتم تحديد الخطاب المراد طباعته ثم النقر على زر اختيار.

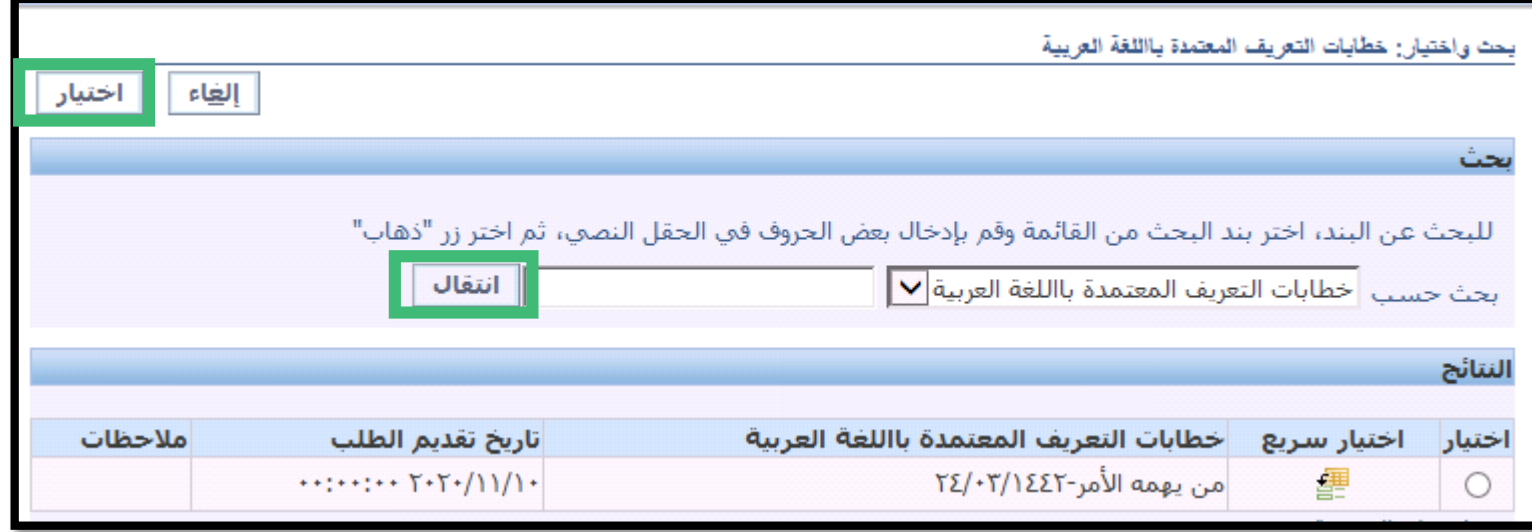

## -10 يتم النقر على زر تالي.

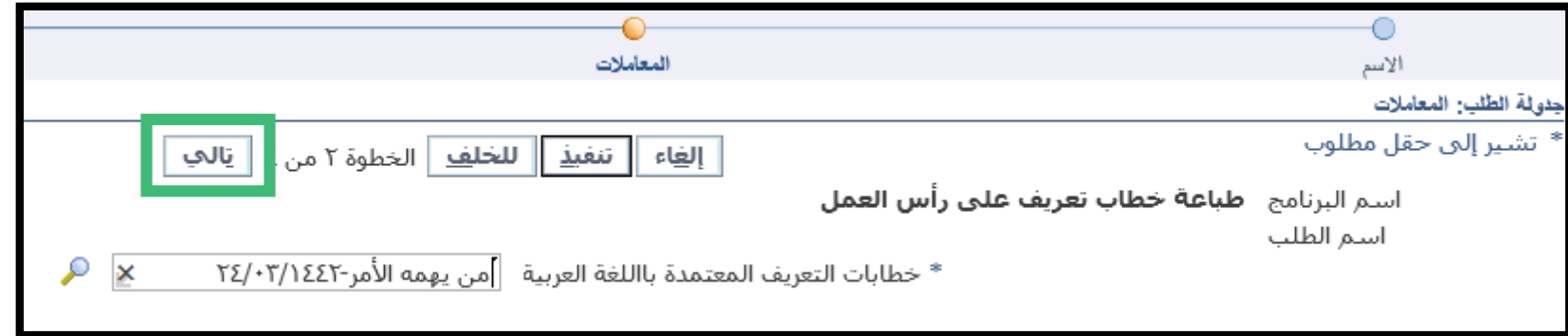

-11 يتم النقر على زر تالي.

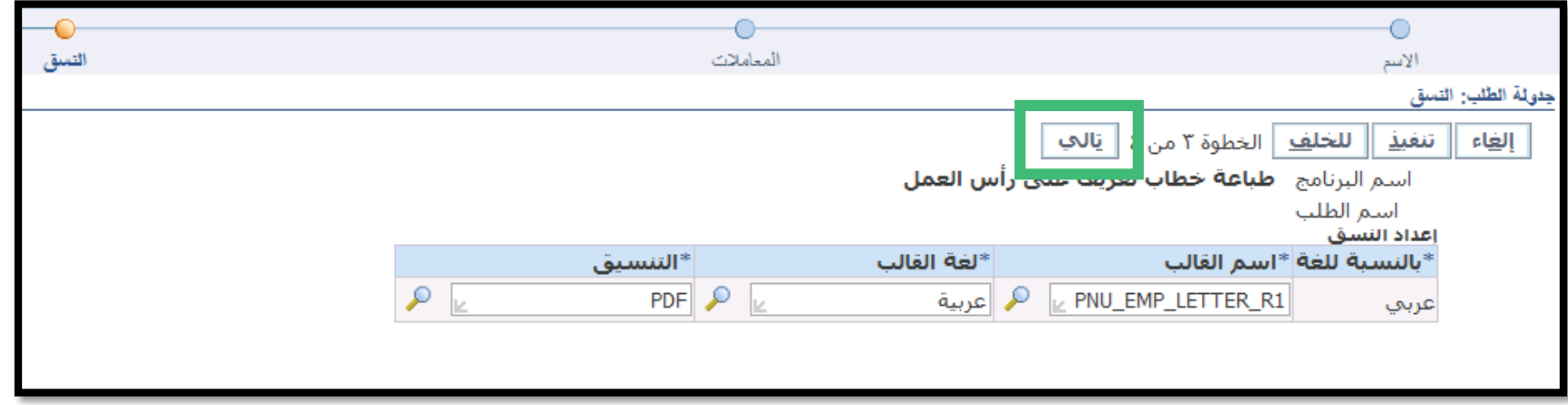

## -12 يتم النقر على زر تنفيذ.

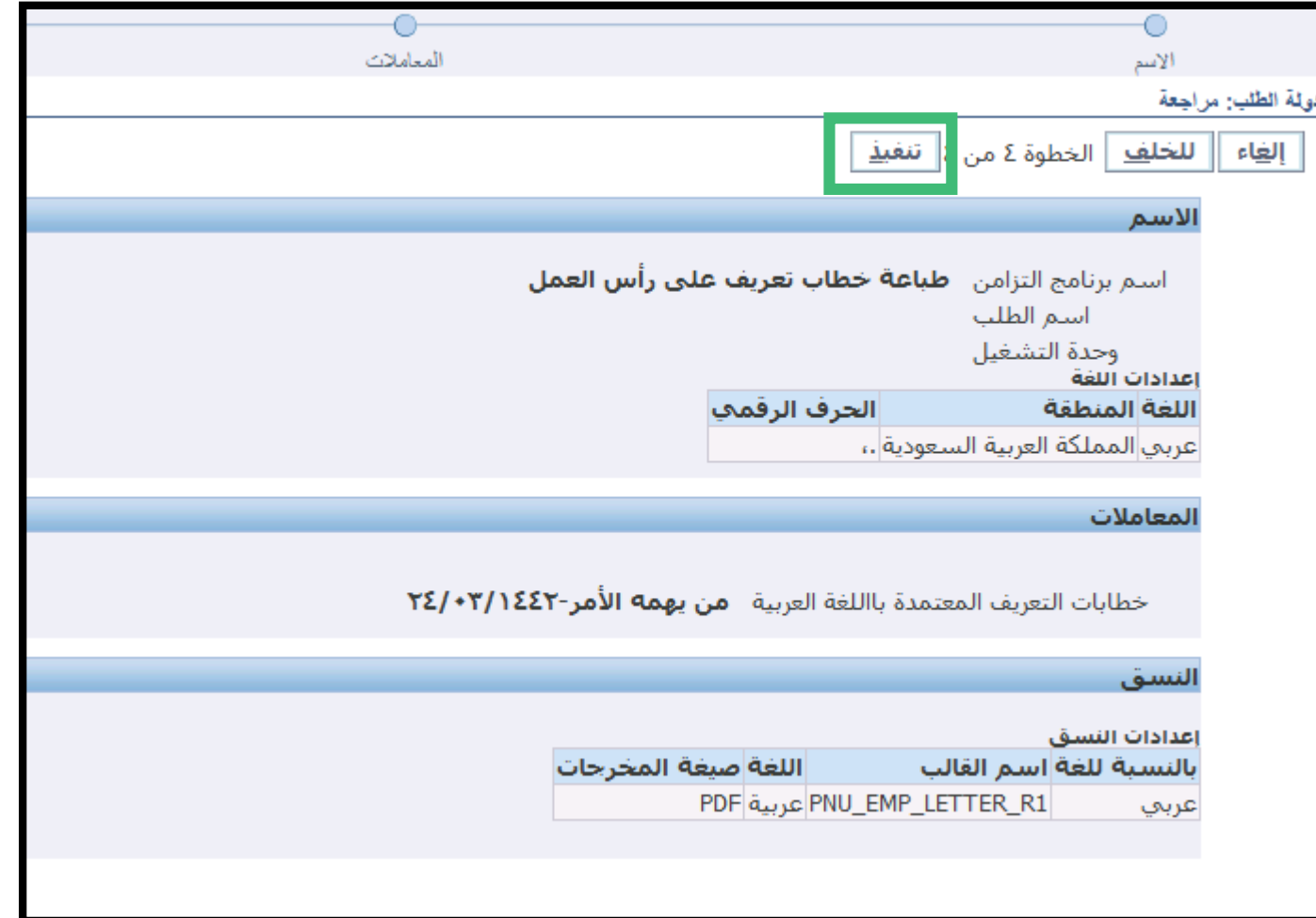

## -13 يتم النقر على زر موافق.

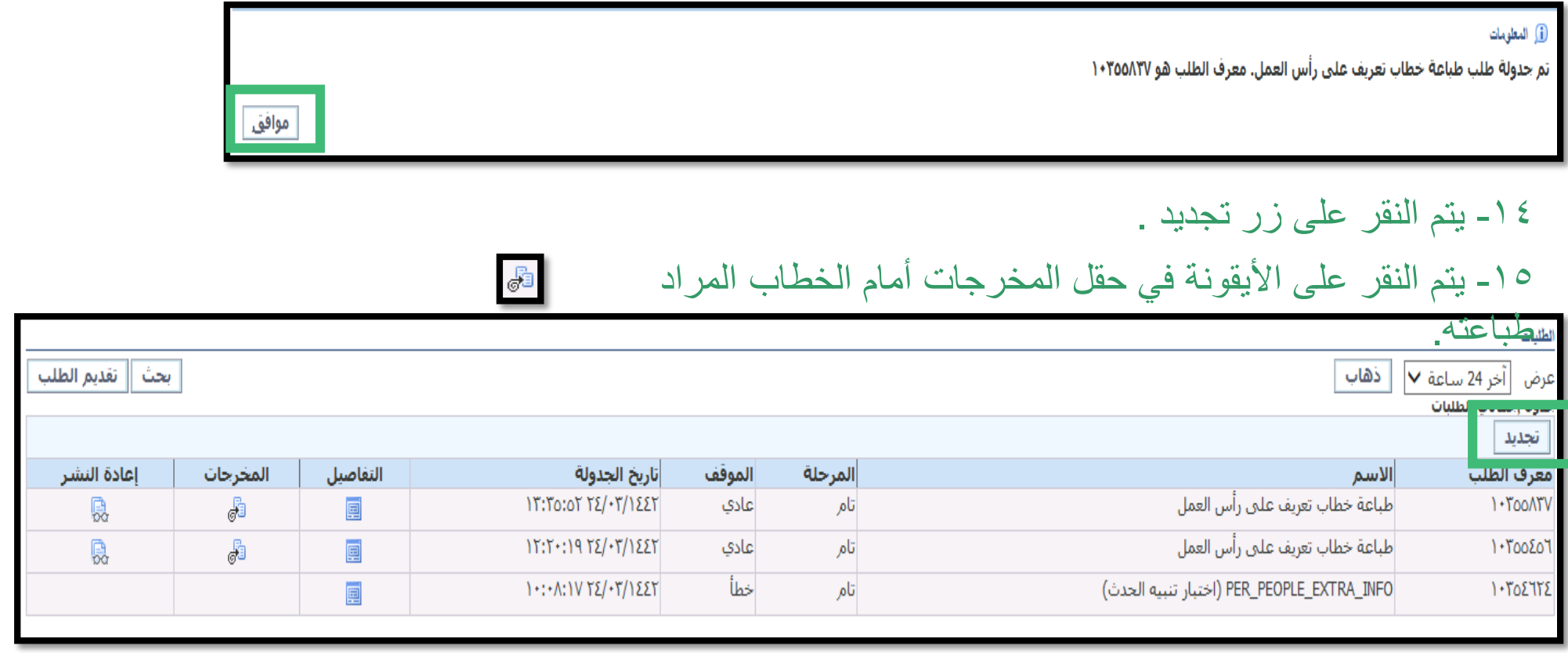

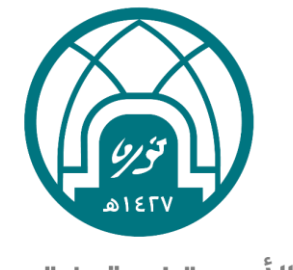

جامعة الأميرة نورة بنت عبدالرحمن Princess Nourah bint Abdulrahman University

## لالستفسارات التقنية التواصل مع وحدة الدعم التقني على البريد

 $\sum_{i=1}^{n}$